# *Release Notes – Zebra VC80x Android N – LifeGuard Update 04 for GMS*

<span id="page-0-0"></span>**[Introduction](#page-0-0) [Description](#page-0-1) [Device Compatibility](#page-1-0) [Component Contents](#page-1-1) [Installation Requirements](#page-2-0) Installation [Instructions](#page-2-1) [Downloadable Software Included in this Release](#page-5-0)**

### Introduction

With the VC80x, you can easily migrate your material handling vehicles to the next generation platform for warehouse mobility — Android. You get a well-proven mobility platform, quaranteed security support with Zebra's LifeGuard<sup>TM</sup> for Android, as well as a common solution platform with other Zebra Android handheld and wearable devices in the warehouse. You can migrate from Windows to Android without changing the experience you have in place today. Designed for the most extreme environments, the VC80x can go everywhere your vehicle operators need to go, including the freezer. And the VC80x is packed with features and options to boost productivity and task accuracy — including the fastest wireless connections and fastest processor in its class, an optional super bright 1,000 NIT screen that's easy to see outside, an optional rugged keyboard and more. The VC80x — ultra-rugged, Android-powered for a smarter warehouse.

# <span id="page-0-1"></span>**Description**

© 2018 Symbol Technologies LLC, a subsidiary of Zebra Technologies Corporation. All rights reserved.

This release contains the following software package which is compatible with the VC80x and MC33 GMS products.

LifeGuard patches are cumulative and include all previous fixes that are part of earlier patch releases.

#### **1. CFE v4 Updates:**

❖ CFE-VC80x\_MC33-01-01-48-NG-00-A-04.zip (GMS)

#### 1. **Android Security Patch Level:** March 5, 2018

Use the link below to see the Android Security bulletin for more information:<https://source.android.com/security/bulletin/>

- 2. **Updated below components:**
	- o Datawedge: 6.7.34
	- o StageNow: 2.10.1.1386
	- o EMDK: 6.8.20.1120
	- o MX: 7.2.0.6
	- $\circ$  File browser: 1.19.1.2
- 3. SPR33311 Resolved an issue wherein RS507 is unable to connect via Bluetooth using Voxware voice application.
- 4. SPR33302 Resolved an issue wherein disabling the oval capacitive key via StageNow fails.
- 5. SPR34267 Resolved an issue wherein USB debugging failed to get enabled via StageNow.
- 6. SPR33639 Resolved an issue wherein device stops emitting scan beam after waking up from suspend state.
- 7. SPR33799 Resolved an issue wherein DataWedge was sending char 10 instead of char 13.

#### **2. CFE v3 Updates:**

- ❖ CFE-VC80x\_MC33-01-01-48-NG-00-A-03.zip (GMS)
- 1. Spectre and Meltdown (CVE-2017-5753, 5715, 5754) remediation provided by updates to timer access for CVE-2017-13218.
- 2. Fix for bug: BT connection state does not persist across reboots, if location settings is in enabled state

# <span id="page-1-0"></span>Device Compatibility

This software release has been approved for use with the following Zebra devices.

<span id="page-1-1"></span>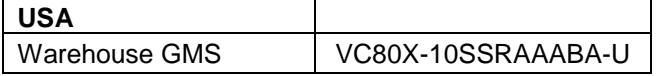

© 2018 Symbol Technologies LLC, a subsidiary of Zebra Technologies Corporation. All rights reserved.

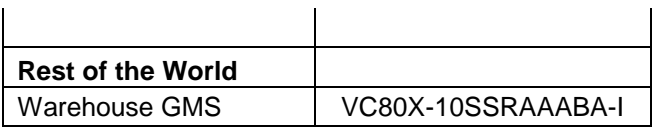

### Component Contents

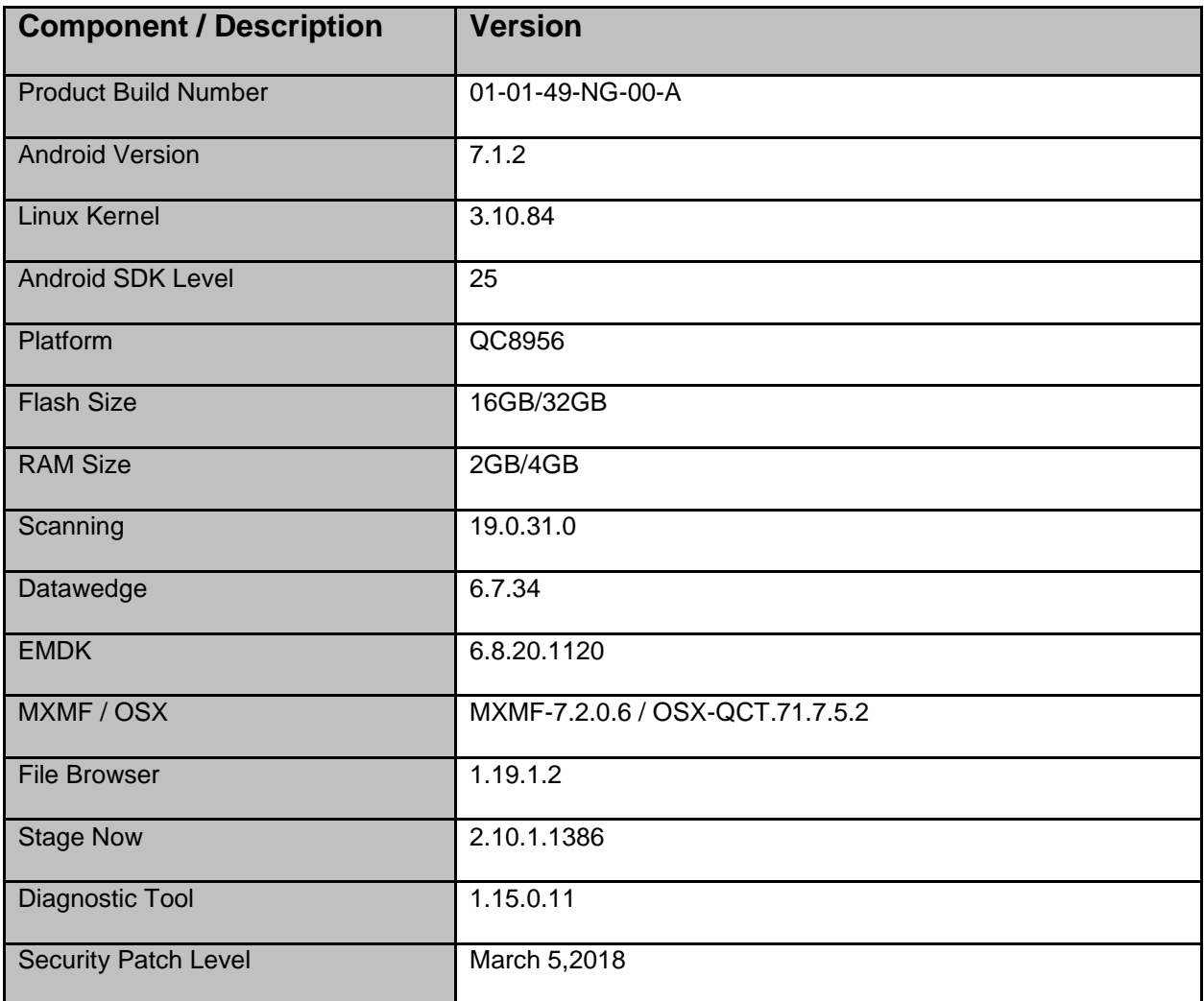

# <span id="page-2-0"></span>Installation Requirements

Install baseline 01-01-48-NG-00-A (GMS) build.

### <span id="page-2-1"></span>Installation Instructions

#### Using ADB Sideload

*The installation instructions assume you have ADB installed on your PC (the adb tools and Zebra USB drivers) and your VC80x has Developer options enabled and USB debugging ON.*

*Instructions on how to enable ADB is in user guide.* 

- 1. Remove the radio antenna cover (four Torx T-10 screws)
- 2. Connect the VC80x to the PC using a USB data cable
- 3. Open Command Prompt, run *"adb devices"* and check to see if you can see the device's serial number. If yes, proceed to next step If not please install the Zebra USB drivers and set up Device Manager on your PC to recognize the VC80x
- 4. You may also get a pop up on your PC (Win 7) that you will be connected as a Portable MediaPlayer. this can be ignored.
- 5. Download update files to a folder on your PC.
	- a. *CFE-VC80x\_MC33-01-01-48-NG-00-A-04.zip* and any applicable patches listed above in content section.
	- b. Factory or Enterprise reset files (Optional)
- 6. Entering Recovery Mode
	- a. Option 1: In Command Prompt, run *"adb reboot recovery"*
	- b. Option 2:
		- Reboot the VC80x using the power button menu.
		- When the screen goes black, hold the Power and + buttons.
		- When the Zebra Technologies logo appears on the screen release the buttons
- 7. The VC80x will reboot and display the Android Recovery screen.
- 8. Apply update via sideload method
	- Use + and buttons to move the highlight item up or down.
	- Use the Power button to select menu item "Apply update via adb" sideload"
- 9. In the Command Prompt, type "adb sideload" and the filename of the update to install.
	- a. Your PC screen will show files being installed and a blue horizontal progress bar on your device will show status. After several minutes (could be 10+ minutes if installing GMS) it should be done and you should be back at the Android Recovery screen.
- b. Repeat above steps for all mandatory packages
- 10. Highlight the "Reboot system now" menu item and press the Power Key to reboot.
- 11. Device reboots and you will first see the "Zebra Powered by Android" boot screen followed by the VC80x boot screen. The boot process can take several minutes. (could be 7+ minutes if installing GMS).
- 12. If you installed a GMS BSP, you will need to complete the Setup Wizard by setting up Wi-Fi and E-mail accounts and such. If on AOSP (non-GMS), there is no process to follow.
- 13. To Check the Android Patch Level after installing the CFE package in the device,
	- ❖ Settings->About Phone->SW Components: Device Update Version: **4**
	- ❖ ADB Shell method: Execute following command from PC's command prompt:

\$ adb shell getprop ro.device.patch.version \$ **4**

Using External USB memory stick

This installation method does not require an adb connection between your PC and the VC80x. If the VC80x is connected to your PC via a USB cable, disconnect it so that the external USB host ports are enabled on the VC80x.

- 1. Download *CFE-VC80x\_MC33-01-01-48-NG-00-A-04.zip* and Reset Files (Optional) to your PC. Copy the files onto an external USB memory stick
- 2. Entering Recovery Mode
	- Reboot the VC80x using the power button menu.
	- When the screen goes black, hold the Power and + buttons.
	- When the Zebra Technologies logo appears on the screen release the buttons
- 3. The VC80x will reboot and display the Android Recovery screen.
- 4. Applying update via USB memory stick
	- Use  $+$  and  $-$  buttons to move the highlight item up and down
	- Use the Power button to select menu item "Apply update from USB" drive"
	- Select the update to apply
- 5. Highlight the "Reboot system now" menu item and press the Power Key to reboot.
- 6. Device reboots and you will first see the "Zebra Powered by Android" boot screen followed by the VC80x boot screen. The boot process can take several minutes. (could be 7+ minutes if installing GMS).
- 7. If you installed a GMS BSP, you will need to complete the Setup Wizard by setting up Wi-Fi and E-mail accounts and such. If on AOSP (non-GMS), there is no process to follow
- 8. To Check the Android Patch Level after installing the CFE package in the device,
	- a. Settings->About Phone->SW Components: Device Update Version: **4**
	- b. ADB Shell method: Execute following command from PC's command prompt:

\$ adb shell getprop ro.device.patch.version \$ **4**

### <span id="page-5-0"></span>Downloadable Software Included in this Release

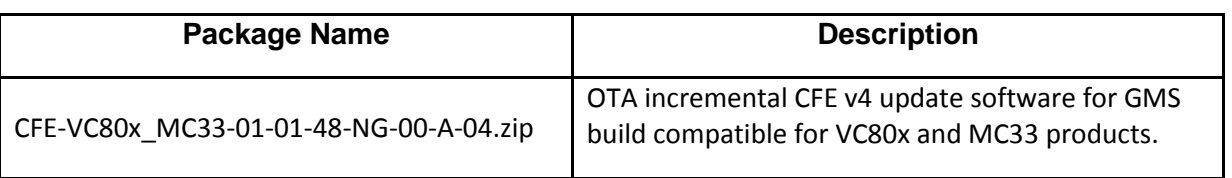

Last Revised: March 13, 2018